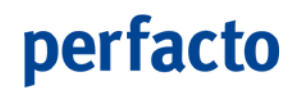

# Kurzdoku

# Mehrwertsteuerumstellung in der Finanzbuchhaltung

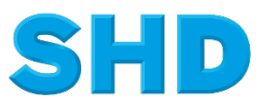

Sämtliche Informationen, Abbildungen, Darstellungen und Dokumentation in den Unterlagen von SHD dürfen ohne vorherige Genehmigung von SHD - auch auszugsweise - weder kopiert, vervielfältigt noch öffentlich zugänglich gemacht werden.

© Copyright 2017 by gff Finanz- und Personalwirtschaftssysteme GmbH

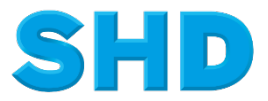

### **Inhalt**

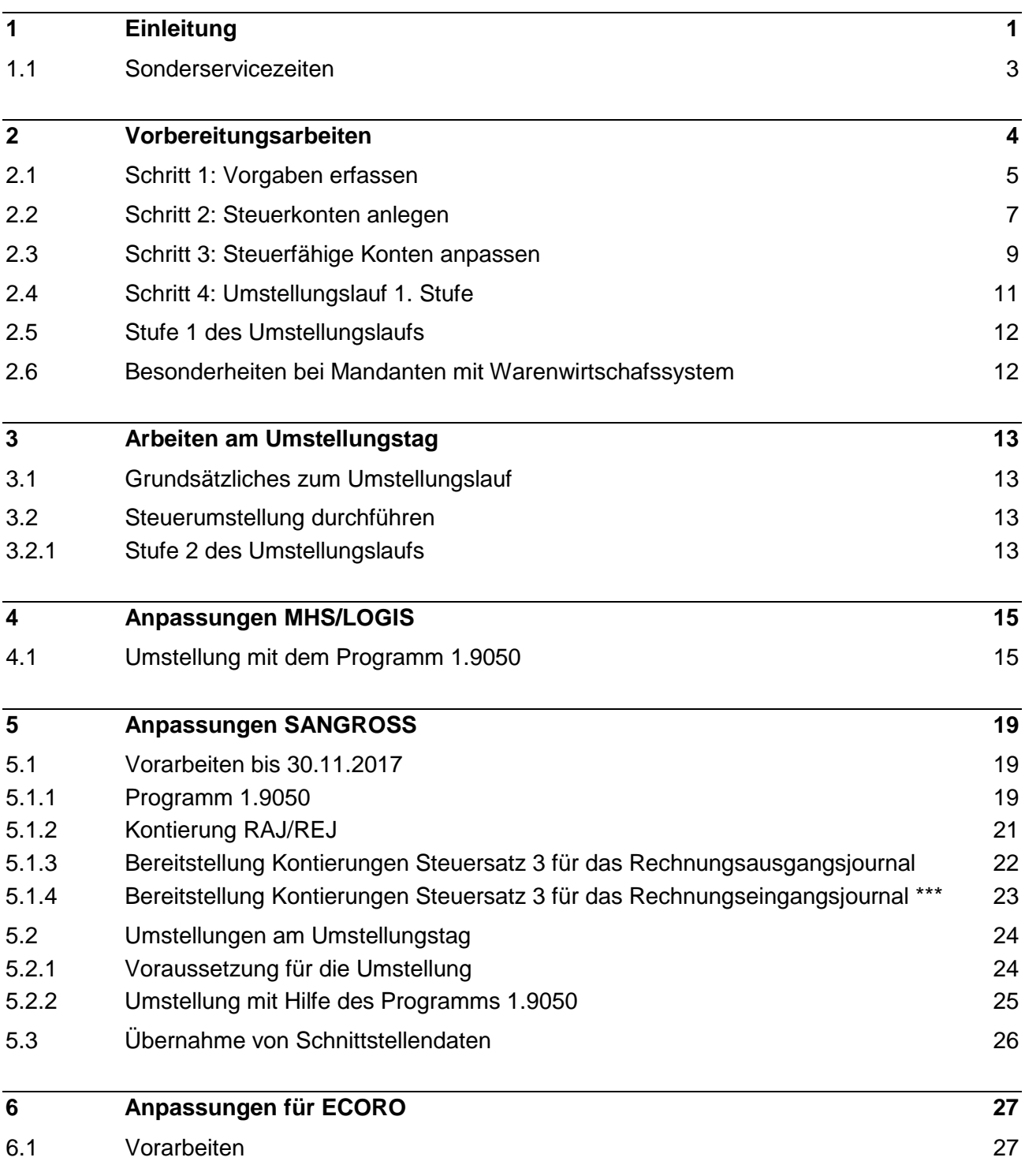

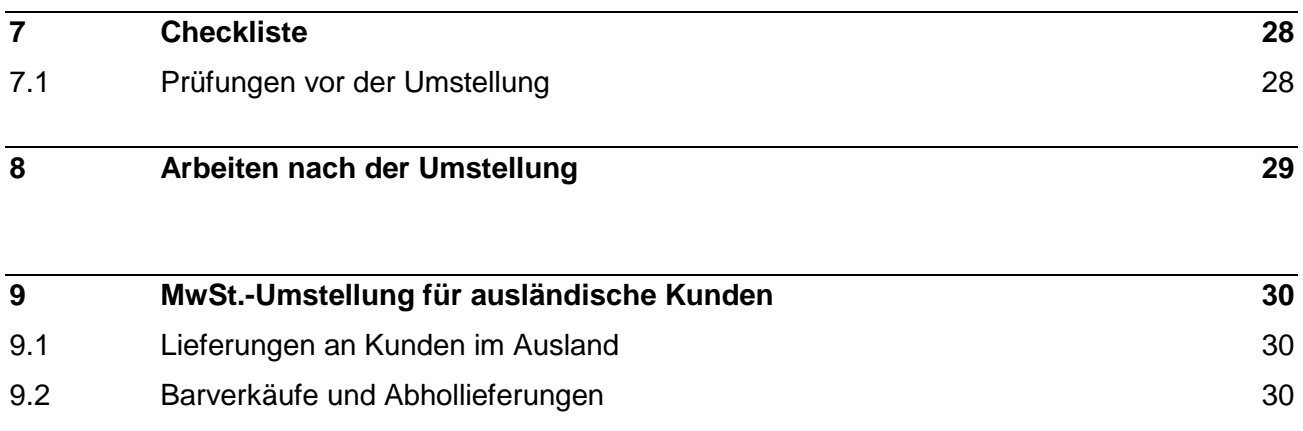

#### **1 Einleitung**

\*

Jede gesetzliche Steueranpassung erfordert Anpassungen in Programmen und Datenbeständen der bei Ihnen im Einsatz befindlichen Finanzbuchhaltungssoftware Perfacto.

Die Steueränderung hat aber auch Auswirkungen auf das bei Ihnen eingesetzte Warenwirtschaftssystem (z. B. MHS, Logis, Ecoro). Hierzu erhalten Sie eine separate Beschreibung, in der ebenfalls alle Arbeitsschritte ausführlich beschrieben sind. Denken Sie hierbei insbesondere an die Kontenanpassung der Schnittstelle.

Mit dem Ihrem aktuellen Programmstand verfügen Sie in Perfacto über das notwendige Programmmenü, um die Mehrwertsteuerumstellung durchzuführen. Sorgen Sie in Ihrem eigenen Interesse dafür, dass die Anwahl entsprechend den beiliegenden Informationen rechtzeitig für Ihre Fibu-Mitarbeiter zur Verfügung steht.

Bei allen Beispielen und Screenshots handelt es sich um Musterbeispiele. Sie beziehen sich auf die Mehrwertsteuerumstellung 2007 von 16% auf 19 % in Deutschland. Die Vorgehensweise behält aber für alle anderen Steuerumstellungen ihre Gültigkeit.

Sind durch eine gesetzliche Anpassung mehrere Steuerkennzeichen betroffen, müssen die Umstellungsläufe pro Steuerkennzeichen separat angewählt werden.

Falls Sie zusätzlich alte Buchungskreise haben, sowie Testbuchungskreise, die nicht umgestellt werden sollen, wählen Sie dort die Steuerumstellung nicht an.

Eine Testumstellung ist nicht möglich.

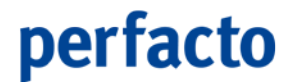

Die Mehrwertsteuerumstellung gliedert sich in zwei Hauptbereiche:

- Vorbereitungsarbeiten Starten Sie mit den Vorbereitungsarbeiten baldmöglichst, um Stress und Hektik in der "heißen Phase" zu vermeiden.
- Arbeiten am "Umstellungstag"

(zweite Stufe des Umstellungslaufs)

Wichtig für die Umstellungsarbeiten und den reibungslosen Ablauf ist eine gründliche Planung und Vorbereitung. Nutzen Sie auch die anhängende Checkliste, um sich optimal auf die Umstellung vorzubereiten.

Bitte lesen Sie sich diesen Leitfaden schon heute sorgfältig durch. Sollten sich danach noch Fragen zur genauen Vorgangsweise ergeben, unterstützen Sie unsere Service-Mitarbeiter gerne unter den nachfolgenden Kommunikationswegen:

Telefon: 0 26 32 / 295-720

Fax : 0 26 32 / 295-730

Mail: [fibu@gff.de](mailto:fibu@gff.de)

#### **1.1 Sonderservicezeiten**

Sollten an den möglichen Umstellungstagen trotzdem noch Fragen auftreten, stehen wir Ihnen zusätzlich zu den unten genannten Service-Zeiten wie folgt zur kostenlosen Unterstützung bereit:

**Sonntag, 31.12.2017 von 10.00 Uhr bis 14.00 Uhr** 

6 Bitte haben Sie Verständnis dafür, dass wir während der Sonderservicezeiten ausschließlich Fragen zur Mehrwertsteuererhöhung beantworten können.

#### **2 Vorbereitungsarbeiten**

# J

- 1. Wählen Sie **Vorgaben Steuerschlüssel.**
- 2. Wählen Sie über **Auswahl Steuersatz-Umstellungs-Assistent**.

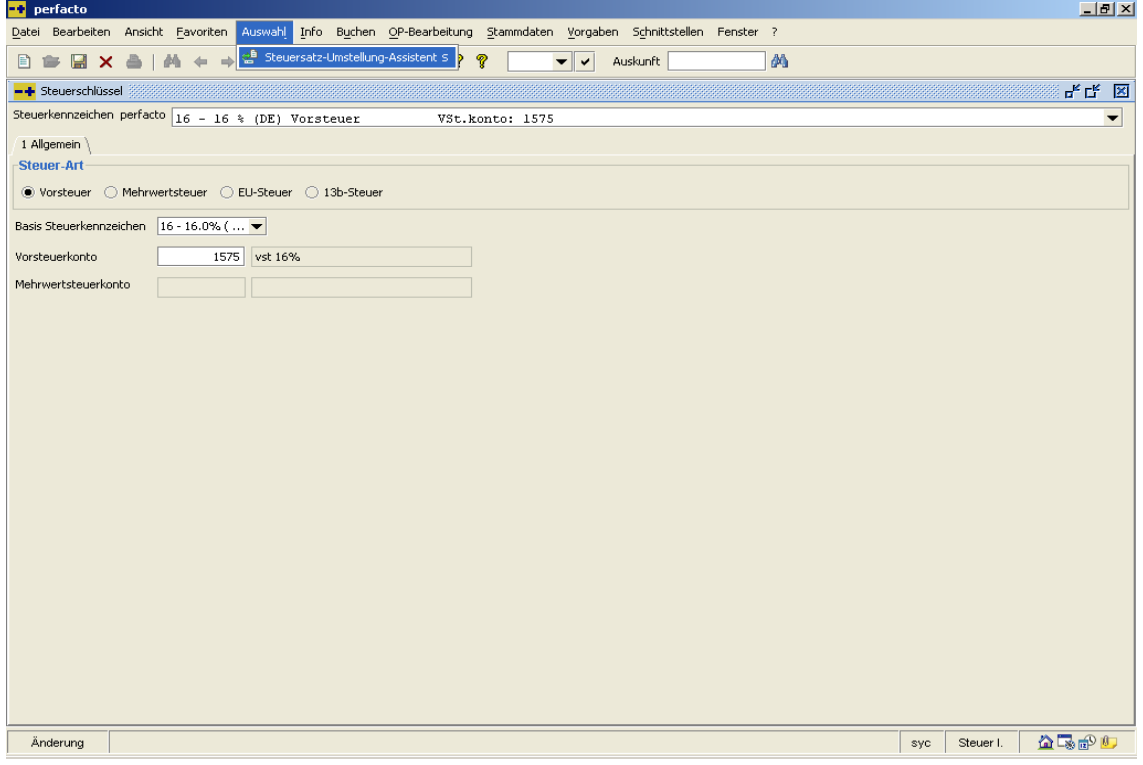

Siehe \*

#### **2.1 Schritt 1: Vorgaben erfassen**

An dieser Stelle werden die Vorgaben für die Umstellung erfasst:

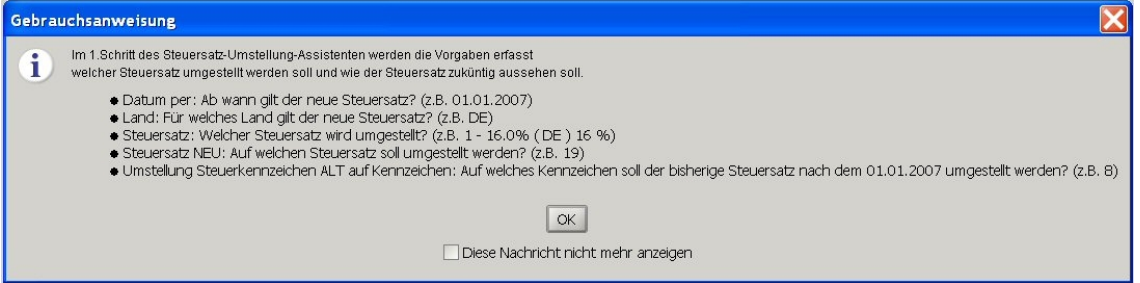

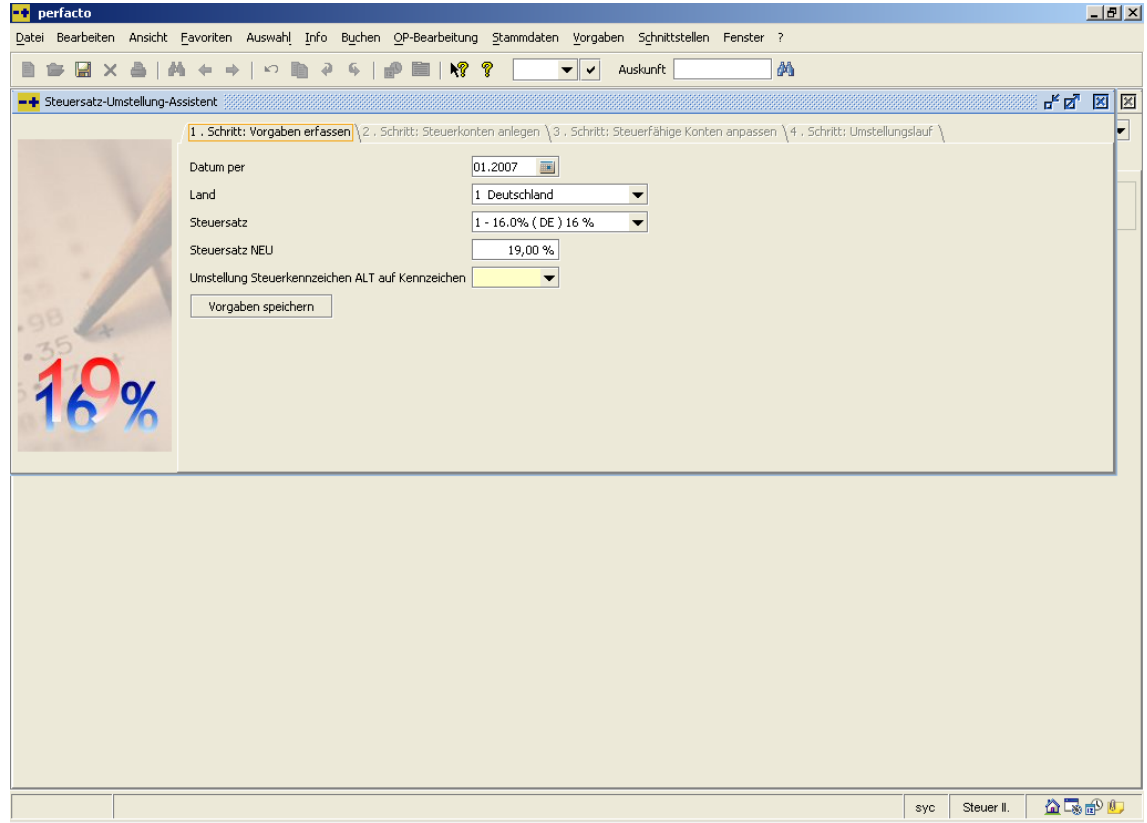

#### Siehe \*

Wählen Sie ein neues **Steuerkennzeichen ALT** aus, das nach der Steuerumstellung für den alten Steuersatz (z. B. 16%) Gültigkeit besitzt. In dieser Auswahlbox werden nur die Kennzeichen angeboten, die zurzeit nicht vergeben sind. Sollten Sie ein entsprechendes Kennzeichen benötigen, können Sie dies im Adminbereich unter **Vorgaben-Land-Steuertabelle** ändern.

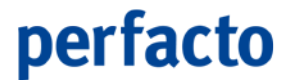

Achten Sie darauf, dass Sie ein neues Kennzeichen wählen, das für <u>alle</u> Buchungskreise bindend ist. Dies bedeutet, dass die Vorgabe vom Steuersatz und Steuerkennzeichen im Schritt 1 nur einmalig im ersten Buchungskreis erfasst wird.

Wird ein weiterer Buchungskreis umgestellt, erscheint der folgende Hinweis:

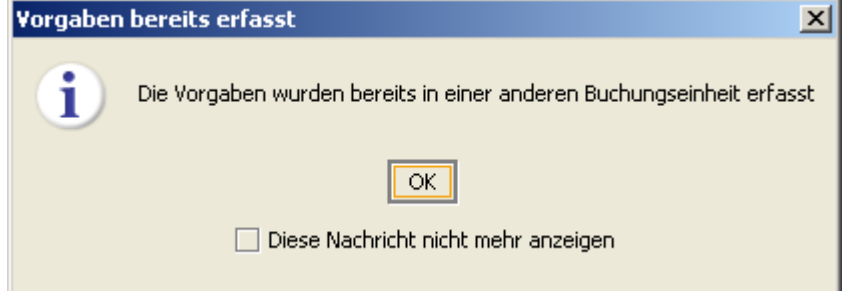

Die Auswahlfelder **Steuersatz NEU** und **Umstellung Steuerkennzeichen ALT auf Kennzeichen** sind deaktiviert.

#### **2.2 Schritt 2: Steuerkonten anlegen**

Anlage der neuen Steuerkonten für den neuen Steuersatz (z. B. 19 %)

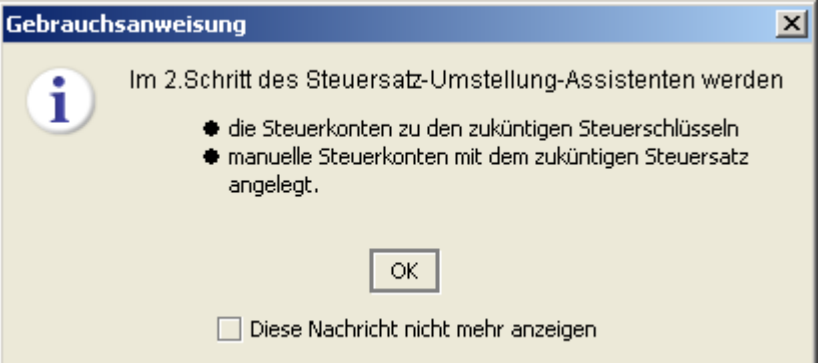

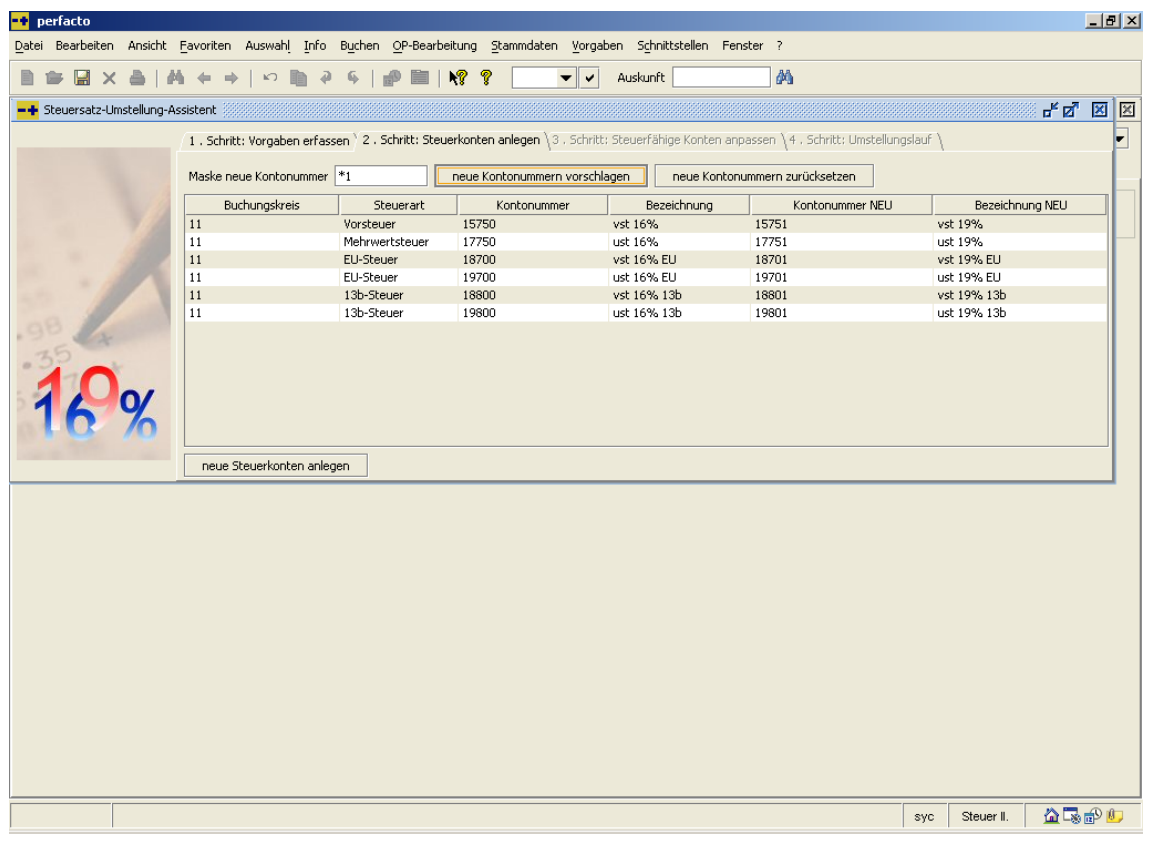

#### Siehe \*

Es werden Ihnen nunmehr alle relevanten Steuerkonten/manuelle Steuerkonten mit dem alten Steuersatz (z. B. 16%) angezeigt. Ergänzen Sie zwingend in der Spalte **Kontonummer NEU** die nach der Steuerumstellung neuen gültigen Sachkonten.

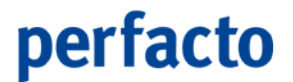

Sie können die Konten manuell in der Spalte Kontonummer NEU erfassen oder den Kontenvorschlag benutzen. Dazu verwenden Sie den Button neue Kontonummern vorschlagen.

Sie können z. B. pauschal die letzte Stelle der Kontonummer durch eine "1" ersetzen, in dem Sie mit der Funktion \* arbeiten (\*1 siehe oben). Aus dem Vorschlag heraus können Sie die Konten auch nochmals manuell ändern. Falls Sie den Vorschlag verwerfen möchten, benutzen Sie den Button neue Kontennummern zurücksetzen.

Nach vollständiger Erfassung der neuen Kontonummer starten Sie den Button neue Steuerkonten anlegen. Die neuen Kontenbezeichnungen werden automatisch übernommen und durch den Zusatz "XX %" ergänzt.

#### **2.3 Schritt 3: Steuerfähige Konten anpassen**

#### Anlage der neuen steuerfähigen Konten

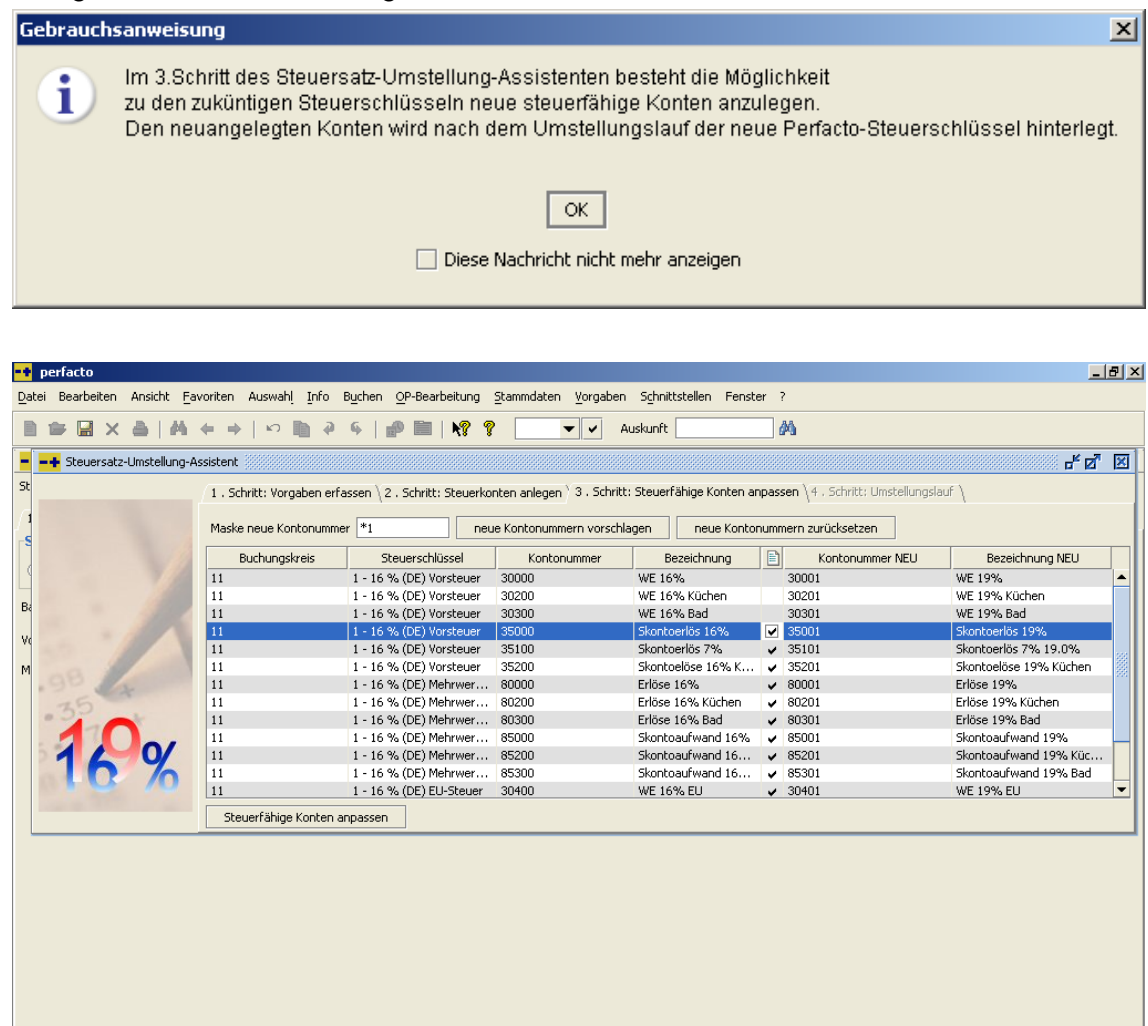

#### Siehe \*

In dieser Tabelle werden alle Sachkonten vorgeschlagen, bei denen ein **festes Steuerkennzeichen** im Stamm hinterlegt ist. Die Anlage der neuen Konten kann manuell oder mit dem Systemvorschlag erfolgen, siehe Anlage der Steuerkonten. Im Gegensatz zu den Steuerkonten besteht hierbei kein "Zwang" zur Anlage eines neuen steuerfähigen Kontos. Sollten Sie sich jedoch für die Anlage eines neuen

鱼马印印

SHD Steuer II.

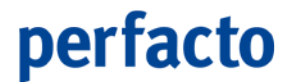

Kontos entscheiden, beachten Sie die notwendigen Anpassungen in dem jeweiligen Warenwirtschaftsprogramm.

Entscheidend für die Neuanlage ist der Haken in der Spalte **Neuanlage**. Ist er gesetzt, wird das neue Sachkonto angelegt.

Beachten Sie bitte, dass die Kontenbezeichnung nur dann angepasst wird, wenn die Konten neu angelegt werden.

Aus organisatorischer Sicht ist es zu empfehlen keine neuen Sachkonten anzulegen man spart sich eine Vielzahl von manuellen Tätigkeiten nach der Umstellung.

Die Umsatzsteuerverprobung kann weiterhin durchgeführt werden, da die Verprobung anhand der Bewegungen durchgeführt wird.

 $-0$ 

#### **2.4 Schritt 4: Umstellungslauf 1. Stufe**

Im 4. Schritt werden zwei Umstellungsläufe durchgeführt.

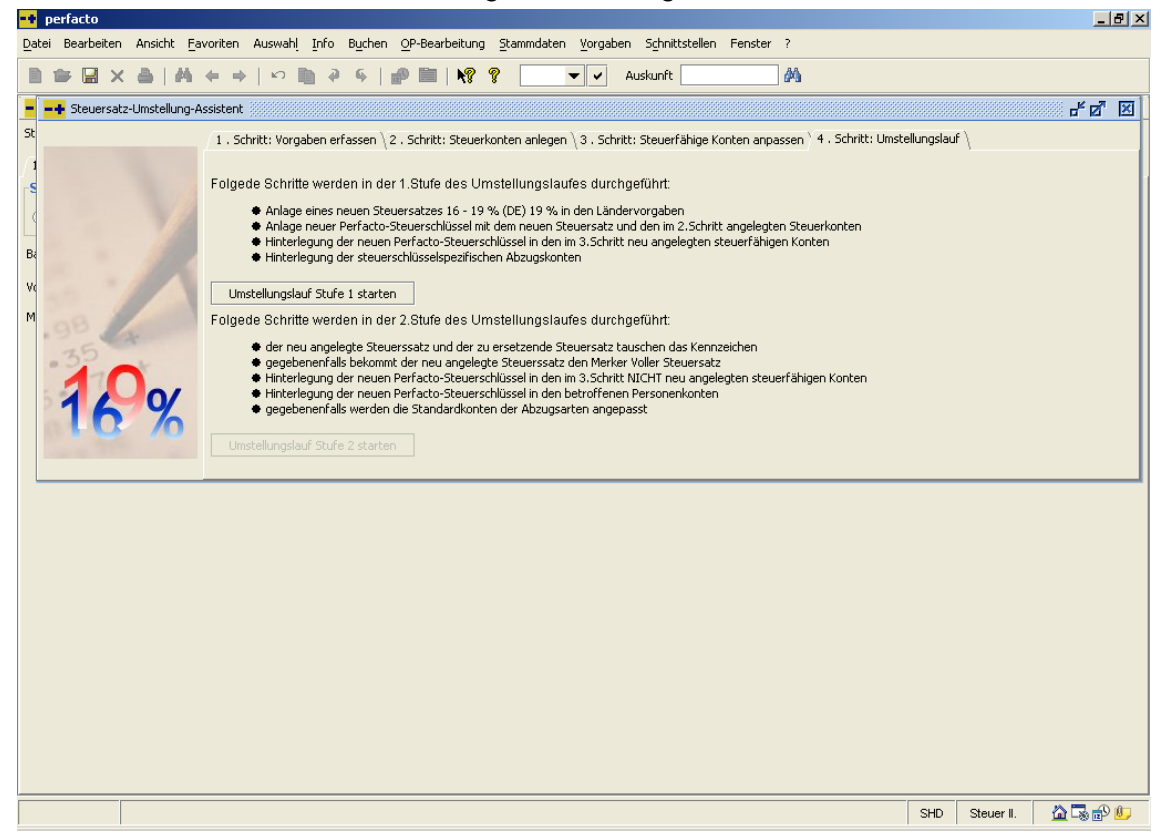

#### Siehe \*

Damit nach der Steuerumstellung das "alte" Steuerkennzeichen (z. B. 16%) in allen umzustellenden Buchungskreisen gleich lautend ist, muss zumindest der Schritt 1 Vorgaben erfassen in diesen Buchungskreisen angewählt werden.

Falls Sie zusätzlich alte Buchungskreise haben, wie z. B. Testmandanten, die nicht umgestellt werden sollen, wählen Sie dort den Steuerumstellungs-Assistenten nicht an.

#### **2.5 Stufe 1 des Umstellungslaufs**

Das neue Steuerkennzeichen für den neuen Steuersatz (z. B. 19%) wird in den Länder-vorgaben (Adminbereich) mit dem Steuerkennzeichen angelegt, das später in der 2. Stufe des Umstellungslaufes mit dem alten (z. B. 16%) Steuerkennzeichen getauscht wird.

Ein neuer Steuerschlüssel für den neuen Steuersatz (z. B. 19%) mit den dazugehörenden Steuerkonten wird angelegt.

Die neu angelegten steuerfähigen Konten werden mit dem neuen Steuerschlüssel versehen.

Die Abzugsarten werden um die neu angelegten steuerfähigen Konten ergänzt.

#### **2.6 Besonderheiten bei Mandanten mit Warenwirtschafssystem**

Damit die Umstellungsarbeiten innerhalb der jeweiligen Warenwirtschaft nicht verzögert werden, ist es von besonderer Bedeutung, dass zuerst alle Mandanten vorbereitet werden, die mit der Warenwirtschaft verknüpft sind.

Wir empfehlen Ihnen, diese Buchungskreise vorrangig zu bearbeiten, um sie am Umstellungstag problemlos weiterverarbeiten zu können!

Solange die Umstellung aller Perfacto-Buchungskreise mit Warenwirtschaftsanbindung nicht erfolgt ist, darf die Umstellung in der jeweiligen Warenwirtschaft nicht beginnen

Sie wissen, dass auch alle steuerfähigen Konten mit dem alten Steuersatz (z. B. 16%), die für die Schnittstelle Warenwirtschaft --> Finanzbuchhaltung hinterlegt wurden, im Rahmen der Steuererhöhung ausgetaucht werden können. Damit auch diese Arbeiten nicht manuell durchgeführt werden müssen, ist die beschriebene Ablauffolge zwingend notwendig.

Die Umstellungsprogramme für die Warenwirtschaften prüfen daher, ob die Umstellung der betroffenen Perfacto-Buchungskreise vollständig abgeschlossen ist und lassen erst dann den Start der Umstellungsprogramme in der Warenwirtschaft zu.

### **3 Arbeiten am Umstellungstag**

#### **3.1 Grundsätzliches zum Umstellungslauf**

Die 2. Stufe des Umstellungslaufs sollte frühestens am vorletzten Tag vor der gesetzlichen Umstellung (z. B. 30.12.2010) nach Abschluss des Tagesgeschäftes (Übergaben der Kassen, Ausgangs- und Eingangsrechnungen aus der Warenwirtschaft) aufgerufen und gestartet werden.

Wenn Sie versuchen, den Umstellungslauf vor diesem Stichtag durchzuführen, erscheint ein deutlicher Hinweis am Bildschirm. Das Programm lässt aber für Ausnahmefälle eine vorzeitige Umstellung zu.

#### **3.2 Steuerumstellung durchführen**

#### **3.2.1 Stufe 2 des Umstellungslaufs**

G

- der alte und neue Prozentsatz tauschen das Steuerkennzeichen (z. B. 16% und 19%)
- der neue Steuersatz (z. B. 19%) wird zum vollen Steuersatz (Adminbereich)

Für die steuerfähigen Sachkonten, für die kein neues Sachkonto angelegt wurde, wird das alte Steuerkennzeichen (z. B. 16%) mit dem neuen Steuerkennzeichen (19%) ersetzt.

Das alte Steuerkennzeichen in den Personenkonten wird mit dem neuen Steuerkennzeichen ersetzt.

In den Abzugsarten erscheint das Abzugskonto mit dem neuen Steuersatz (z. B. 19%) als Standardkonto.

Beachten Sie, dass die Abzugskonten nur dann geändert werden, wenn das Ursprungskonto geändert wird!

Der Umstellungslauf 2 kann nur dann gestartet werden, wenn in allen anderen Buchungskreisen, die umgestellt werden sollen und in denen die Vorgaben erfasst worden sind, der Umstellungslauf 1 bereits durchgeführt wurde.

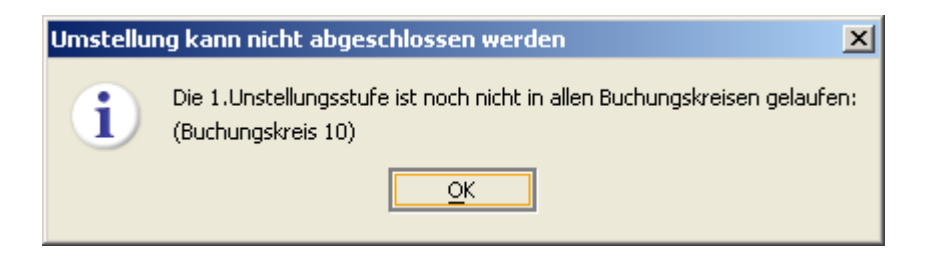

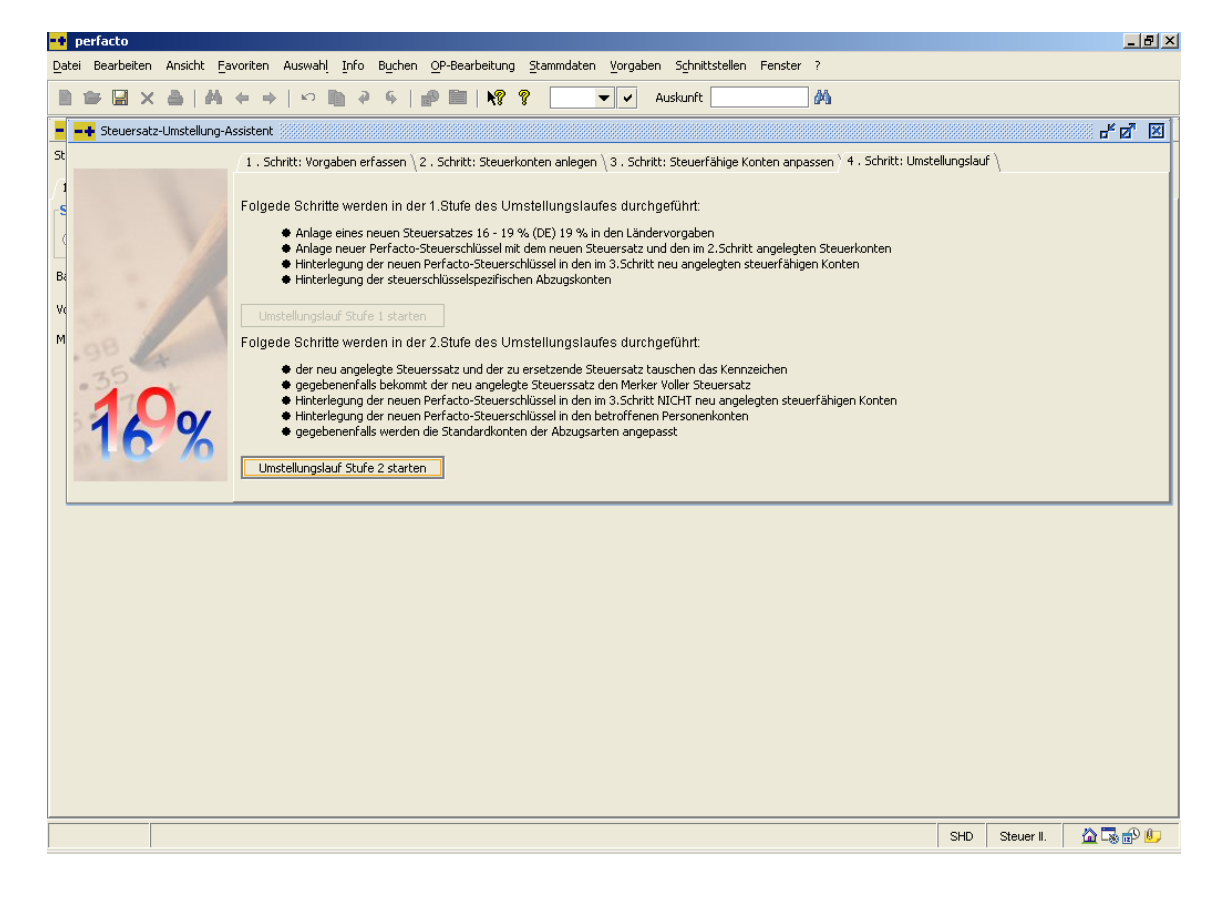

Siehe \*

Nach der Umstellung muss Perfacto zwingend neu gestartet werden.

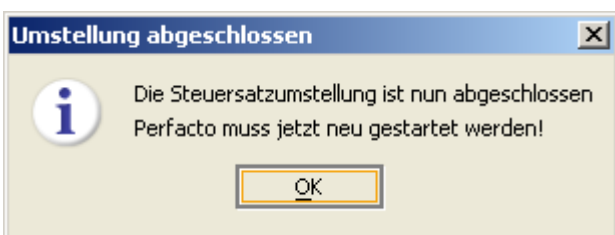

### **4 Anpassungen MHS/LOGIS**

#### **4.1 Umstellung mit dem Programm 1.9050**

Bei Perfacto-Buchungskreisen mit einer angeschlossenen Warenwirtschaft ist es an dieser Stelle notwendig, zum Aufbau einer Buchungsdatei für Perfacto auch in der SHD-Finanzbuchhaltung Vorgaben zu erfassen. Dafür wählen Sie das Programm **1.9050** (in dem jeweiligen Fibu-Mandanten) an.

Sollte die Umstellung im korrespondierenden Perfacto-Buchungskreis noch nicht

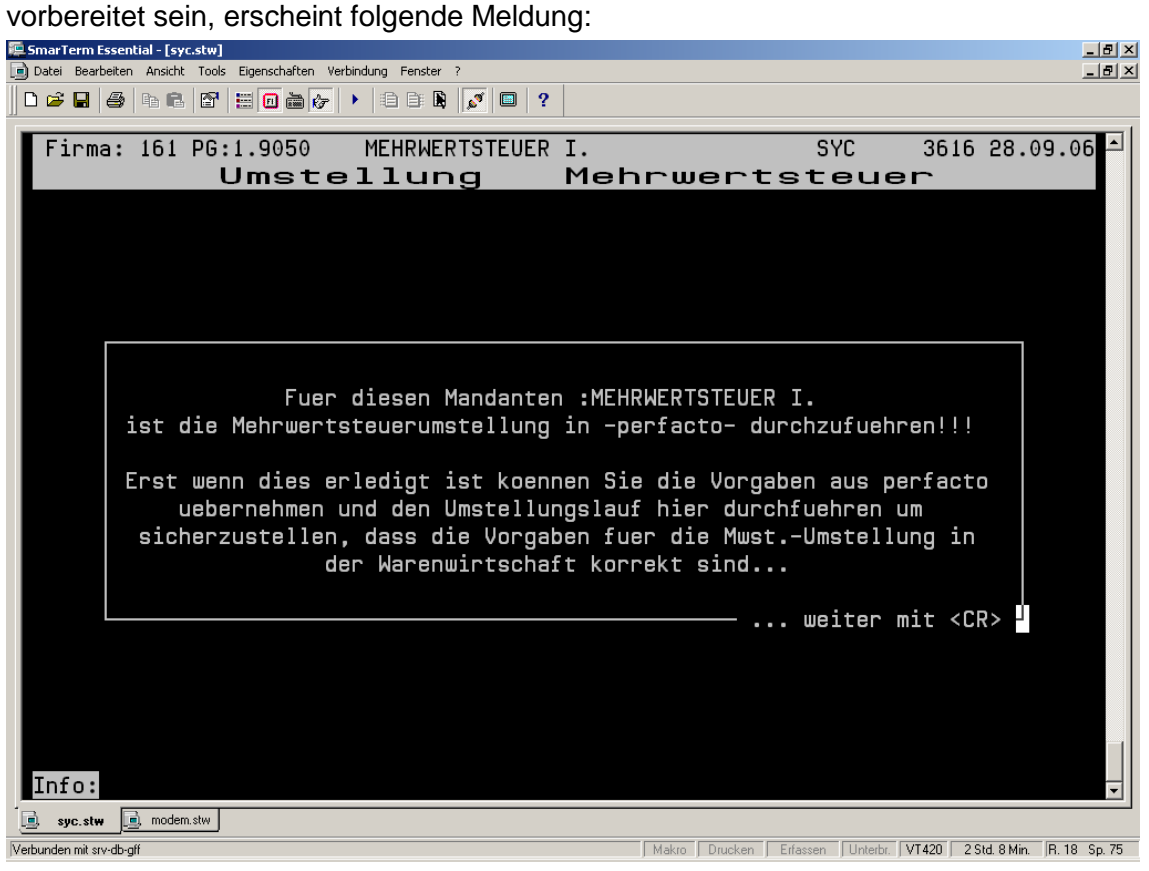

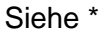

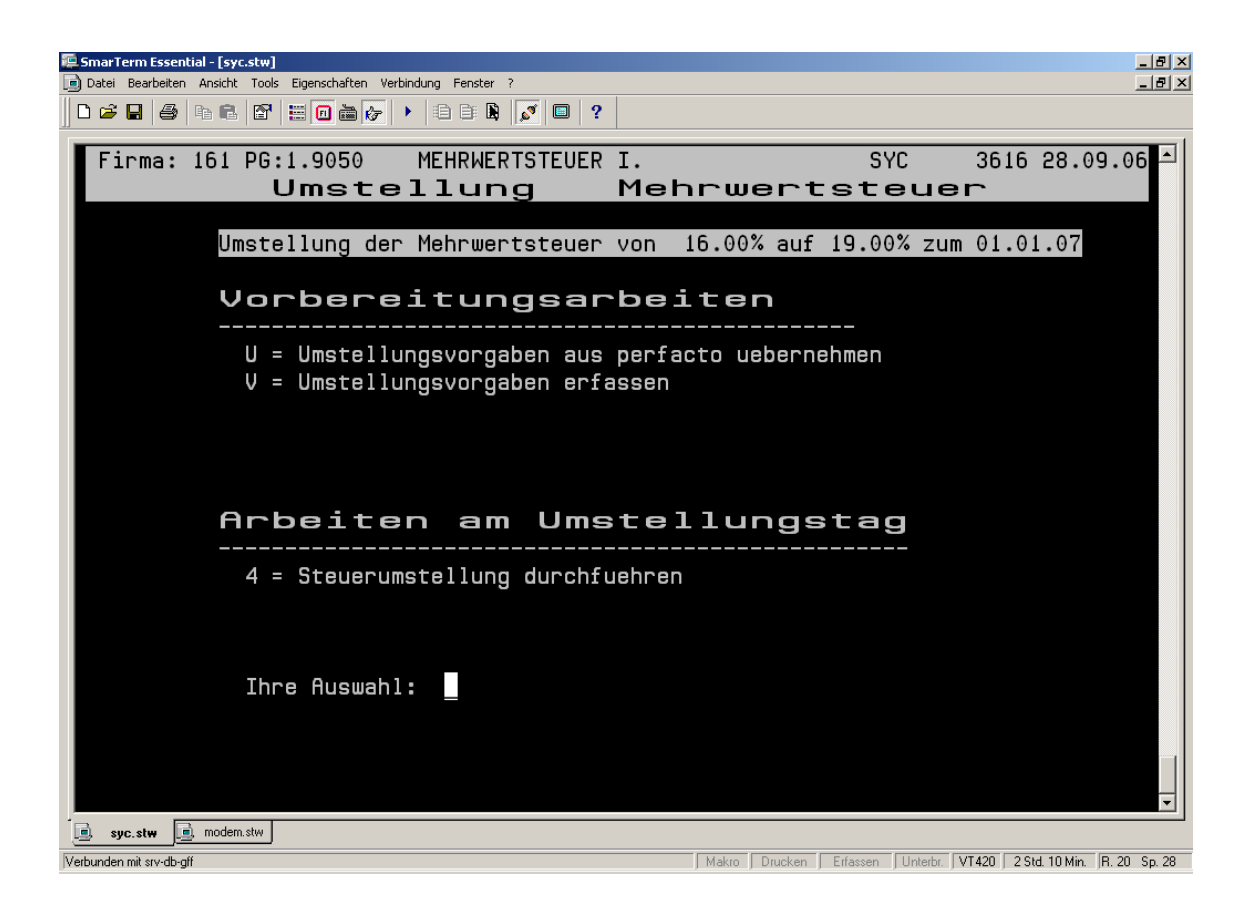

#### Siehe \*

Mit der Auswahl **U** werden die Vorgaben aus Perfacto eingelesen.

Unter **V** wird nochmals der Steuerschlüssel für den Aufbau der Buchungsdateien definiert. Da die SHD-Finanzbuchhaltung sowie die angeschlossene Warenwirtschaft nur einstellige Steuerschlüssel zulassen, verwenden Sie für die Umstellung ein altes Steuerkennzeichen (im Regelfall 8 mit 15% belegt).

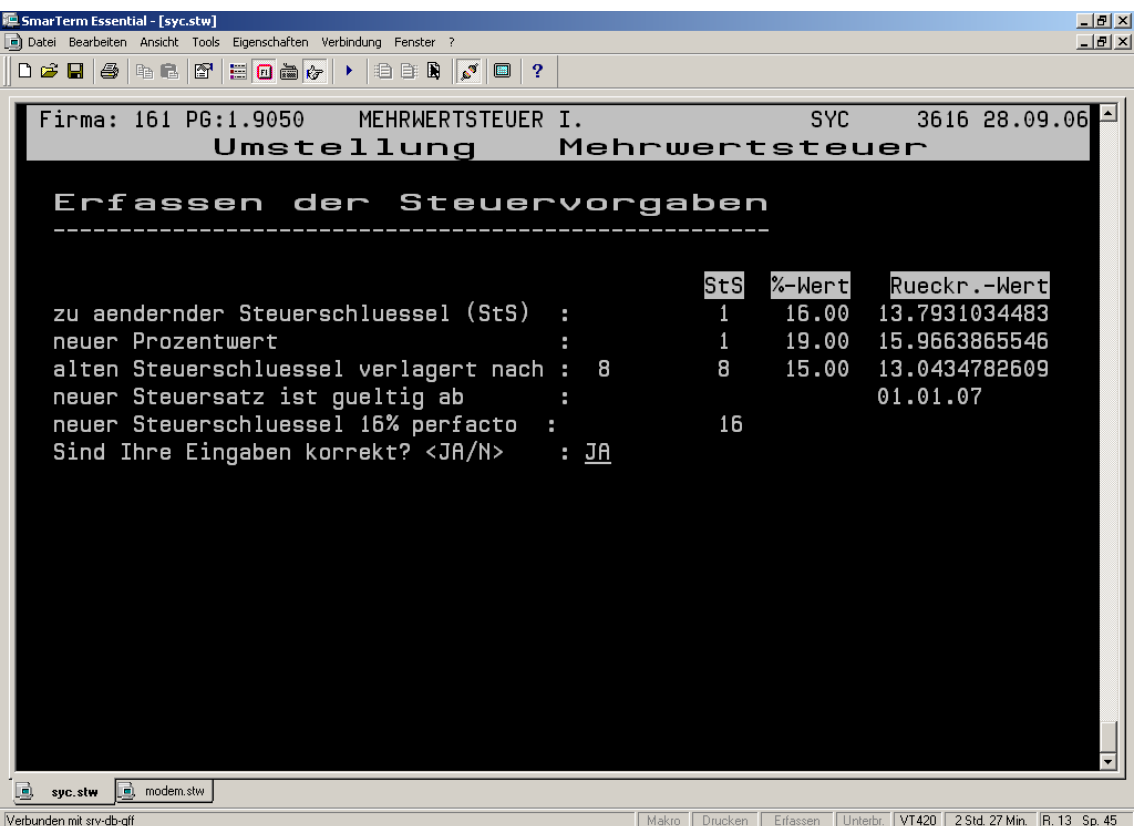

#### Siehe \*

Mit dem Punkt **4** starten Sie den Umstellungslauf für die Anpassung der Übergaben aus der jeweiligen Warenwirtschaft.

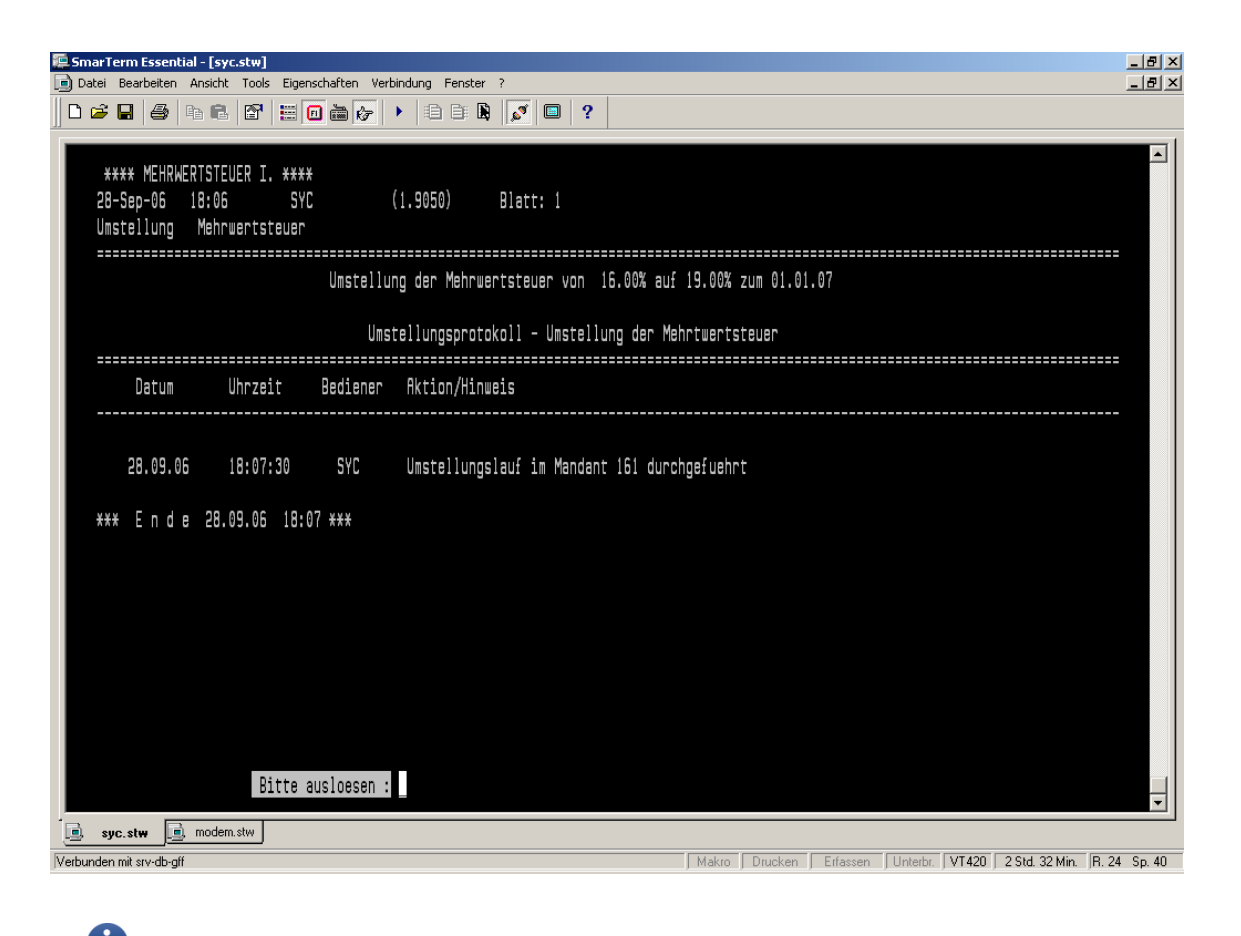

- fi Jetzt kann auch die Warenwirtschaft umgestellt werden.

#### **5 Anpassungen SANGROSS**

**5.1 Vorarbeiten bis 30.11.2017**

#### **5.1.1 Programm 1.9050**

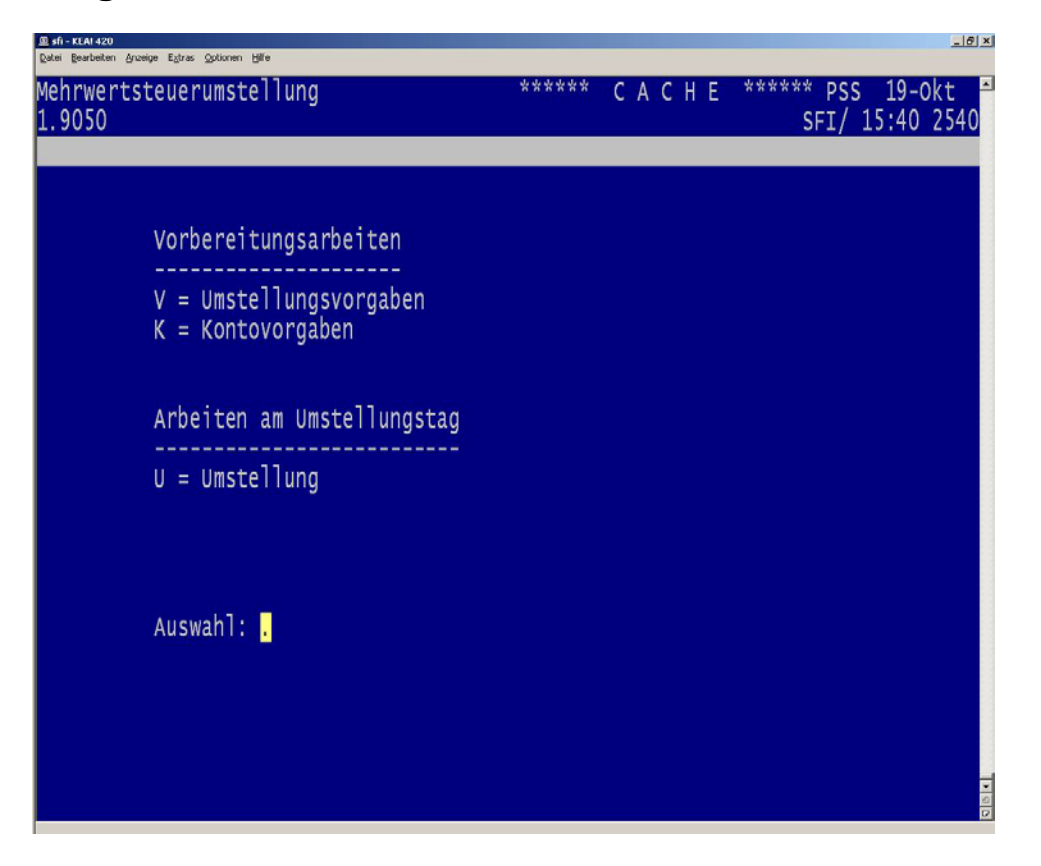

Mit der Funktion **V** können die Vorgaben für die Umstellung hinterlegt werden. Diese Vorgaben werden automatisch aus dem entsprechenden Buchungskreis aus Perfacto geladen.

G. Umstellungslauf 1 muss in Perfacto gestartet sein.

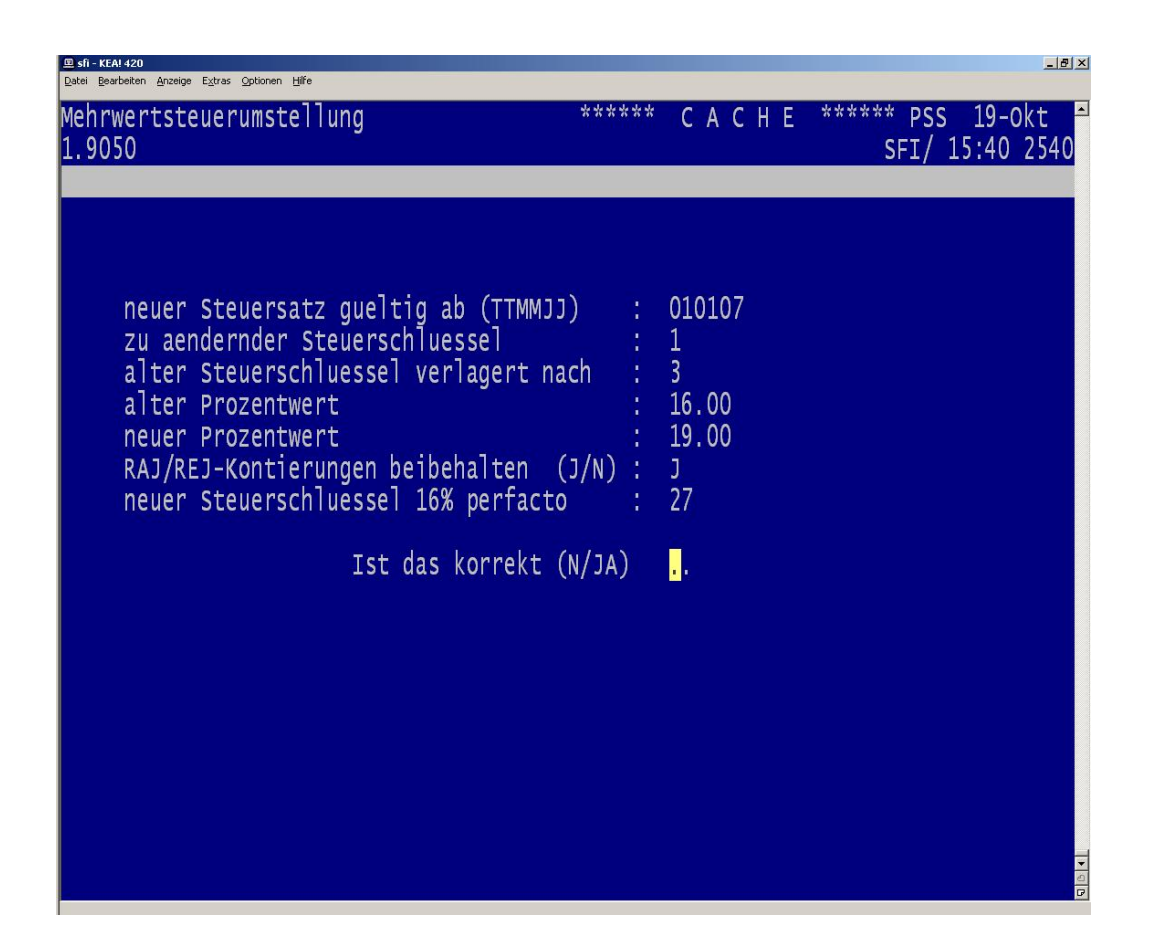

Siehe \*

Sollten die Vorgaben nicht korrekt sein, können diese durch bestätigen mit **N** geändert werden. Besonders die Option **RAJ/REJ-Kontierung beibehalten** sollte überprüft werden. Die Funktionsweise dieses Schalters wird nachfolgend beschrieben.

#### **5.1.2 Kontierung RAJ/REJ**

Als Perfacto-Kunde stehen Ihnen zwei Umstellungsvarianten zur Verfügung:

Sie haben die Möglichkeit, die REJ/RAJ-Kontierung beizubehalten,

d. h. es werden sowohl für den alten (z. B. 16%) als auch für den neuen (z. B. 19%) Steuersatz die gleichen Konten verwendet. Dies ist möglich, da die Verprobung der Umsatzsteuer an Hand der Steuerschlüssel in der Bewegung vorgenommen wird. In diesem Fall dürfen sie keine neuen Erlös- oder Aufwandskonten wie in Punkt 2.3 beschrieben anlegen. Die RAJ/REJ-Kontierung wird eins zu eins von Steuerschlüssel 1 auf 3 kopiert, wenn Sie in den Vorgaben die Option **RAJ/REJ-Kontierung beibehalten** auswählen.

Die zweite Variante ist eine manuelle Umstellung der Kontierung. Hierbei müssen folgende Arbeitsschritte durchgeführt werden:

Anlage von neuen Sachkonten für Steuerkennzeichen 3 oder beibehalten der XX % Konten, allerdings müssen diese manuell in Perfacto auf den alten Steuersatz (z. B. 16%) umgestellt werden.

Anpassung der RAJ/REJ-Kontierung (**5.1.2.1** und **5.1.2.2**)

Aus organisatorischer Sicht ist die Variante 1 zu favorisieren, da keine manuellen Arbeiten durchgeführt werden müssen.

#### **5.1.3 Bereitstellung Kontierungen Steuersatz 3 für das Rechnungsausgangsjournal**

Bevor neue Kontierungen angelegt werden, sollte zunächst mit dem Programm 20640 (1.9005) **Ausdruck RAJ – Erlöskontierungen** eine Liste der vorhandenen Kontierungen ausgedruckt werden.

Sind Kontierungen mit Steuer-KZ 3 noch aus einer alten Mehrwertsteuerumstellung vorhanden, können diese nach Prüfung auf inhaltliche Aktualität genutzt werden.

Die Neuanlage zusätzlicher Kontierungen für Steuer-KZ 3 erfolgt mit dem Programm 20637 (1.9002) **Anlage RAJ-Erlöskontierungen**.

Die vorhandenen Warenverkaufskonten werden mit dem neuen Steuersatz bebucht. Somit müssen für den alten Steuersatz neue Sachkonten vorhanden sein. Bei der Anlage der Kontierung muss lediglich beachtet werden, dass bei der Eingabe des Steuer-KZ eine **3** eingegeben wird.

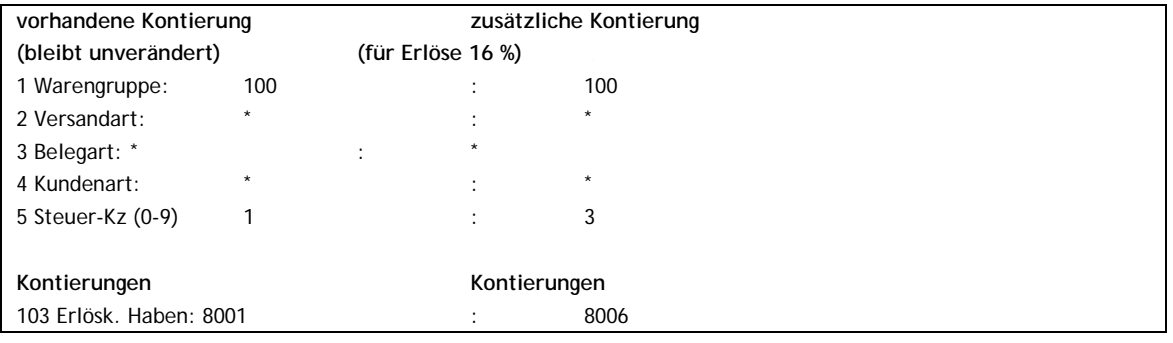

#### Siehe \*

 $-6$ 

63

Die Eingaben für die Felder 104 und 105 können unverändert übernommen werden, sofern diese Felder belegt sind.

Die hier angezeigten Kontierungen sind lediglich als Beispiele gedacht. Sie müssen bei der Anlage neuer Kontierungen bzw. bei der Änderung vorhandener Kontierungen die bei Ihnen angelegten Kontierungskombinationen berücksichtigen.

#### **5.1.4 Bereitstellung Kontierungen Steuersatz 3 für das Rechnungseingangsjournal \*\*\***

A

Sind Kontierungen mit Steuer-KZ 3 noch aus einer alten Mehrwertsteuerumstellung vorhanden, können diese nach Prüfung auf inhaltliche Aktualität genutzt werden.

a.) Dieser Punkt betrifft nur die Anwender, die REJ im Einsatz haben.

Bevor neue Kontierungen angelegt werden, sollte zunächst mit dem Programm 20650 (1.9015) Drucken REJ-Kontierung eine Liste der vorhandenen Kontierungen ausgedruckt werden.

Die Neuanlage weiterer Kontierungen erfolgt mit dem Programm 20649 (1.9014) Anlage REJ-Kontierung. Bei der Anlage oder Änderung der Kontierungen gelten die gleichen Richtlinien wie sie unter Punkt 5.1.2.1 beschrieben sind.

Wenn Kontierungen für den Wareneingang der EU vorliegen, sind diese zu ergänzen. Erforderlich sind neue Konten für die Erwerbssteuerbuchung mit Rückrechnung "alter Steuersatz" (z. B. 19%)

Feld 111: Konto Erw.-Steuer alt (neues Konto anlegen) Feld 112: Konto Erw.-Steuer Verrechn. alt (neues Konto anlegen) Feld 113: Steuerschlüssel Erw.-Steuer alt 3

Wenn Kontierungen für den Wareneingang UST13B vorliegen, sind diese – wie eben beschrieben – wie die EU-Kontierungen zu ergänzen.

b.) Zusätzliche Kontierungen für den Verband EKV/NB oder Sanitärunion

\*\*\* Dieser Punkt betrifft nur die Anwender, die die Verbandlösung nutzen für Datenträgeraustausch EKV/NB- E.I.S oder Datenträger-austausch Sanitärunion.

Die Neuanlage weiterer Kontierungen für den Steuersatz 3 erfolgt mit dem Programm 20541 (1.7709) Anlage/Änderung EKV-Parameter bzw. 21180 (1.7725) Anlage/Änderung Journalkontierung Sanitärunion.

Bei der Anlage oder Änderung der Kontierungen gelten die gleichen Richtlinien wie sie unter Punkt 2.2 beschrieben sind.

#### **5.2 Umstellungen am Umstellungstag**

Die nachfolgenden Arbeitsschritte dürfen erst am Umstellungsstichtag durchgeführt werden.

#### **5.2.1 Voraussetzung für die Umstellung**

Abarbeiten RAJ für das alte Jahr Erfassungsjournal Lieferantenrechnung REJ mit Daten altes Jahr (falls angeschlossen) LBJ mit Daten altes Jahr (falls angeschlossen) keine Übertragungssätze im Programm 1.9610 keine Übertragungssätze in der XML-Importschnittstelle (Perfacto)

Diese Voraussetzungen MÜSSEN alle erfüllt sein, bevor mit der Umstellung begonnen wird.

#### **5.2.2 Umstellung mit Hilfe des Programms 1.9050**

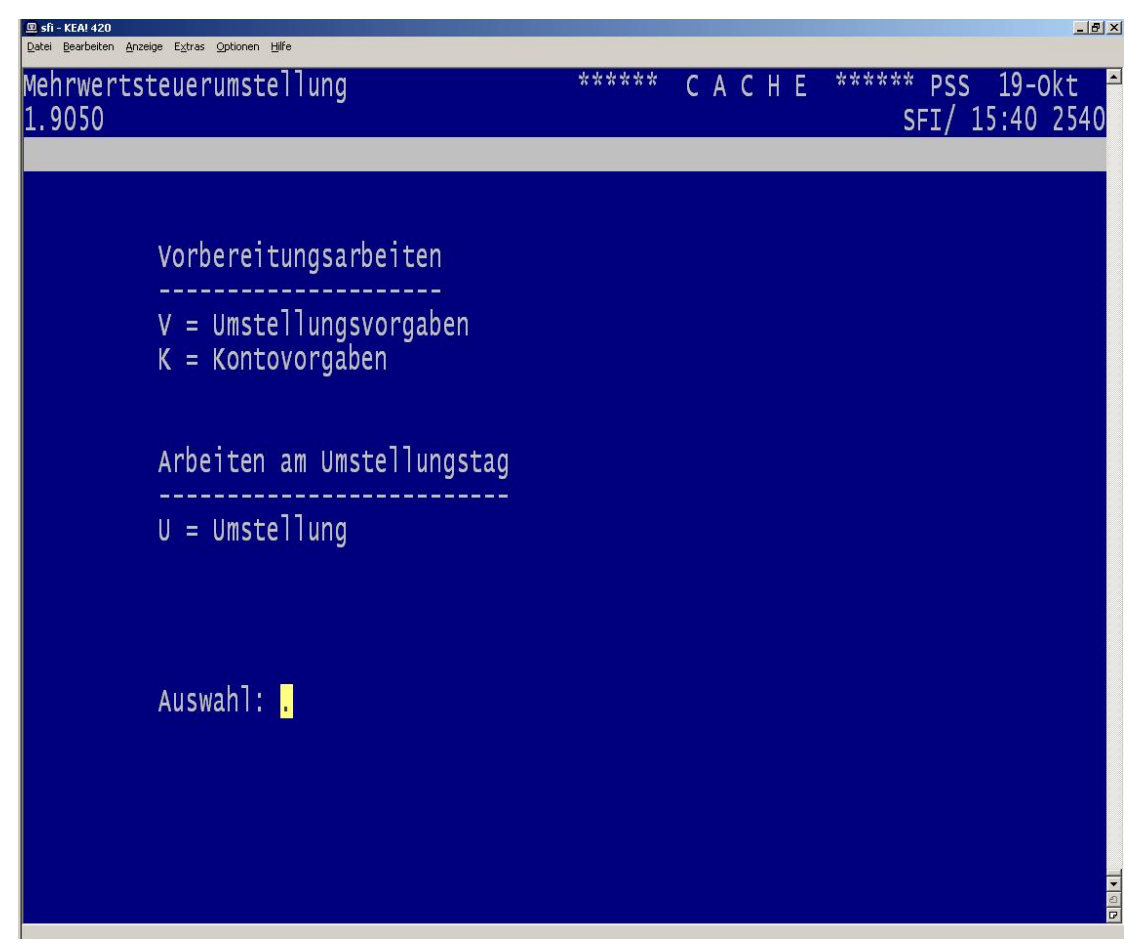

Mit Hilfe der Funktion **U** wird die Steuerumstellung durchgeführt. Hierbei werden folgende Tätigkeiten durchgeführt:

Umstellung Steuerkennzeichen 1 auf den neuen Steuersatz (z. B. 19%)

Umstellung Steuerkennzeichen 3 auf den alten Steuersatz (z. B. 16%)

Umstellung der Steuerkonten für den neuen (z. B. 19%) und den alten Steuersatz (z. B. 16%)

Umstellung der Steuerkonten für Innergemeinschaftlichen Erwerb Umstellung der Steuerkonten für UStG13b

evtl. kopieren REJ/RAJ-Kontierung von 1 nach 3 (-> Vorgaben)

Umstellung des Sangross-Parameters für den Mehrwertsteuerstart

#### **5.3 Übernahme von Schnittstellendaten**

A.

Werden Daten aus Fremdsystemen an Sangross übergeben, ist zu prüfen - wenn Steuerschlüssel und Steuerbeträge enthalten sind -, dass diese den Vorgaben nach der Steuerumstellung entsprechen:

- Steuerschlüssel 1 für den neuen Steuersatz (z. B. 19%)
- Steuerschlüssel 3 für den alten Steuersatz (z. B. 16 %)

Besonderer Aufmerksamkeit bedarf die Verbuchung dieser Schnittstellendaten nach der Steuerumstellung (z. B. ab 01.01.2012), wenn sie das Vorjahr betreffen.

### **6 Anpassungen für ECORO**

#### **6.1 Vorarbeiten**

Wenn Sie das Warenwirtschaftssystem ECORO im Einsatz haben und neue steuerfähige Konten benutzen möchten, so melden Sie sich nach Abschluss der Vorbereitungsarbeiten bei unseren Service-Mitarbeitern.

Wir werden dann auf Ihrem System die Geschäftsvorfälle für

- Ausgangsrechnungen
- Eingangsrechnungen
- Ein- und Auszahlungen
- Interne Warenbewegungen

mit den neuen steuerfähigen Konten aktualisieren.

Durch die Perfacto-Umstellungsläufe wird auch der neue Steuerschlüssel (z. B. 19%) für ECORO zur Verfügung gestellt.

### **7 Checkliste**

#### **7.1 Prüfungen vor der Umstellung**

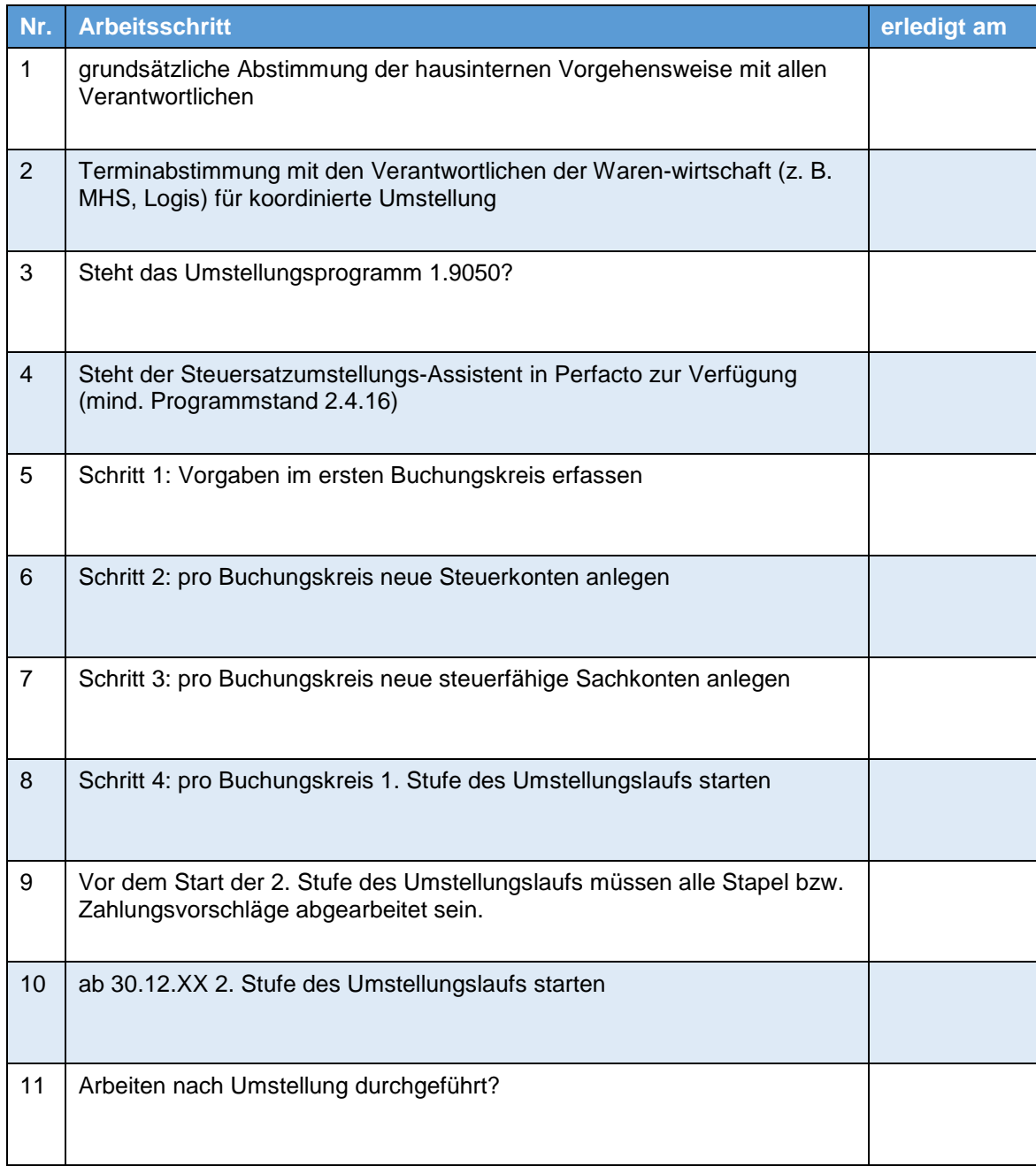

#### **8 Arbeiten nach der Umstellung**

Beachten Sie besonders folgende kundenindividuelle Anpassungen nach der Umstellung. Für den Fall, dass Sie neue Sachkonten vergeben haben, müssen folgende Programme überprüft werden:

#### **Fixbuchungen**

Buchungen mit steuerfähigen Konten müssen evtl. überarbeitet werden.

#### **Auswertungsschema**

Auswertungspositionen müssen evtl. um die neuen Sachkonten ergänzt werden.

#### **Umverteilung Zielschema**

Überprüfen Sie die evtl. in der Spalte Kostenarten Selektion hinter-legten Konten.

#### **Umverteilung Szenario**

Überprüfen Sie bitte, ob Sie mit hinterlegten Quellkostenarten arbeiten, die berichtigt werden müssen.

#### **Planrechnung**

Überprüfen Sie bitte, ob Sie schon Planwerte für das neue Jahr erfasst haben. Diese müssen evtl. mit den neuen steuerfähigen Sachkonten berichtigt werden.

### **9 MwSt.-Umstellung für ausländische Kunden**

Prüfen Sie gemeinsam mit Ihrem steuerlichen Berater, ob die gesetzliche Steueranpassung Ihr Unternehmen betrifft:

#### **9.1 Lieferungen an Kunden im Ausland**

A

Im Zusammenhang mit der Beförderung von Waren durch den Lieferanten an nicht umsatzsteuerpflichtige Abnehmer haben die EU-Mitgliedstaaten eine sogenannte Lieferschwelle festgelegt. Die Lieferschwelle legt den Warenwert abzgl. des Steuerbetrages fest, bis zu dem Warenlieferungen an Abnehmer ohne Ust.-IdNr. des betreffenden Mitgliedsstaates mit der Steuer des Abgangslandes abgerechnet werden können.

!!Wird dieser Wert für den genannten Personenkreis überschritten, muss sich der Lieferant im Bestimmungsland umsatzsteuerlich registrieren lassen und mit der Steuer dieses Landes abrechnen.!!

Folgende Lieferschwellen gelten für nachfolgende Staaten:

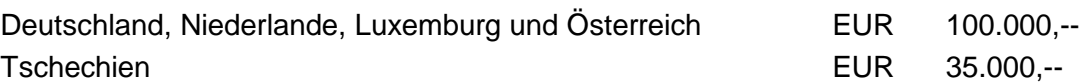

Maßgeblich sind die Verhältnisse des Vorjahres bzw. die voraussichtlichen Verhältnisse des lfd. Kalenderjahres.

Ein Unternehmen der Möbelbranche mit Sitz in den Niederlanden liefert in erheblichem Maße (über EUR 100.000,00/Jahr) an deutsche Privatpersonen und führt auch die Mehrwertsteuer in Höhe von (z. B. 16%) an das zuständige deutsche Finanzamt ab.

Dies bedeutet:  $\rightarrow$  auch dieses Unternehmen aus den Niederlanden ist Adressat für die Mehrwertsteuerumstellung.

Unabhängig davon kann der Lieferant, falls er die Lieferschwelle nicht überschreitet, einen Antrag auf umsatzsteuerliche Registrierung im jeweiligen Lieferland stellen. In diesem Fall ist er zwei Kalenderjahre an seinen Antrag gebunden.

Dieser Antrag kann z. B. dann sinnvoll sein, wenn der Umsatzsteuersatz im Bestimmungsland niedriger ist als im Ursprungsland.

#### **9.2 Barverkäufe und Abhollieferungen**

Innerhalb der EU gilt für grenzüberschreitende Verkäufe das "Ursprungslandprinzip". Das heisst z. B., dass Privatpersonen aus anderen Mitgliedstaaten der EU, die in Deutschland Waren kaufen, mit deutscher Umsatzsteuer belastet werden.